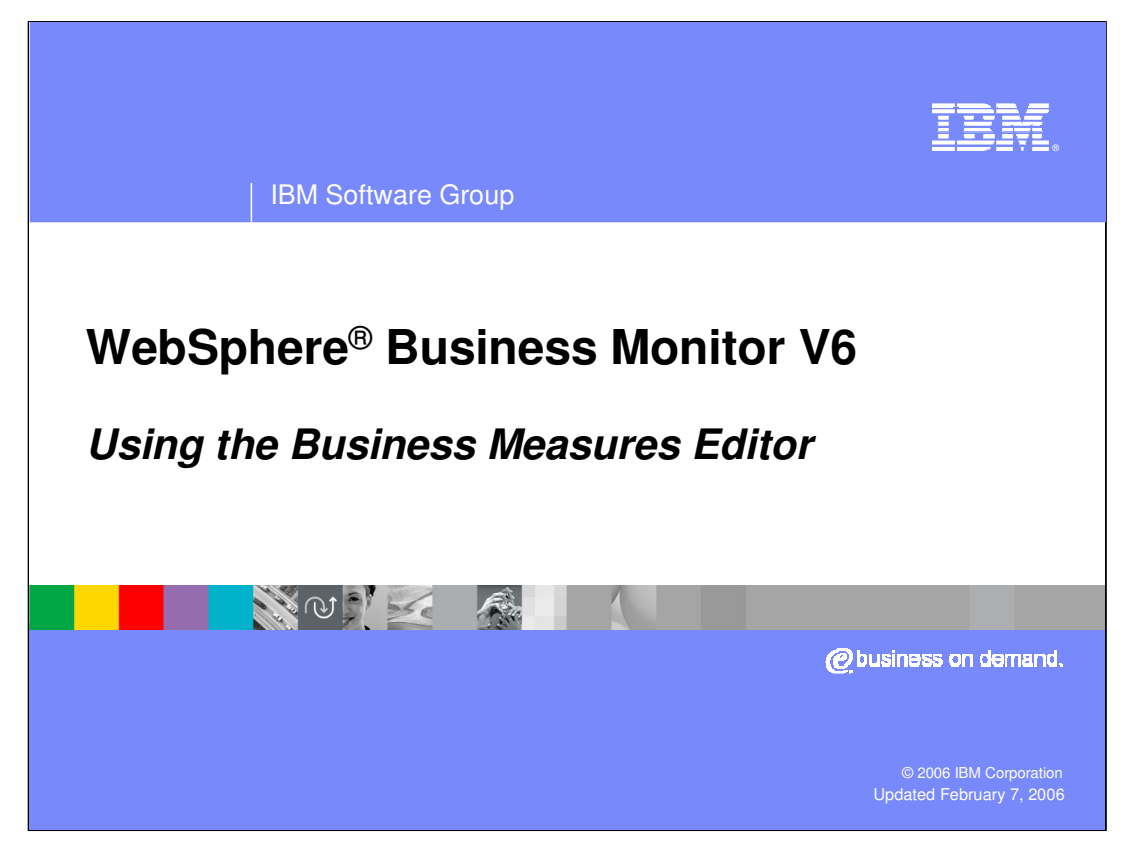

This presentation will introduce using the Business Measures Editor.

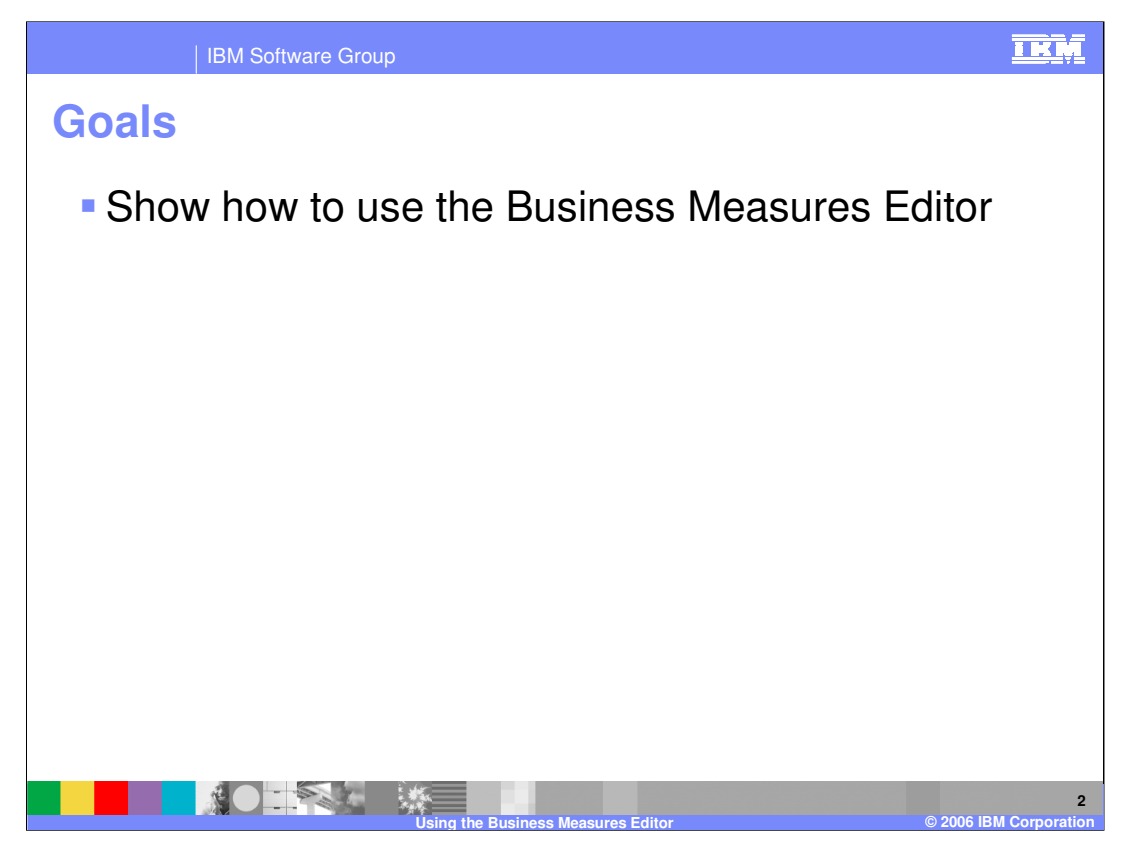

This presentation will cover how to use the Business Measures Editor to create and work with business measures models

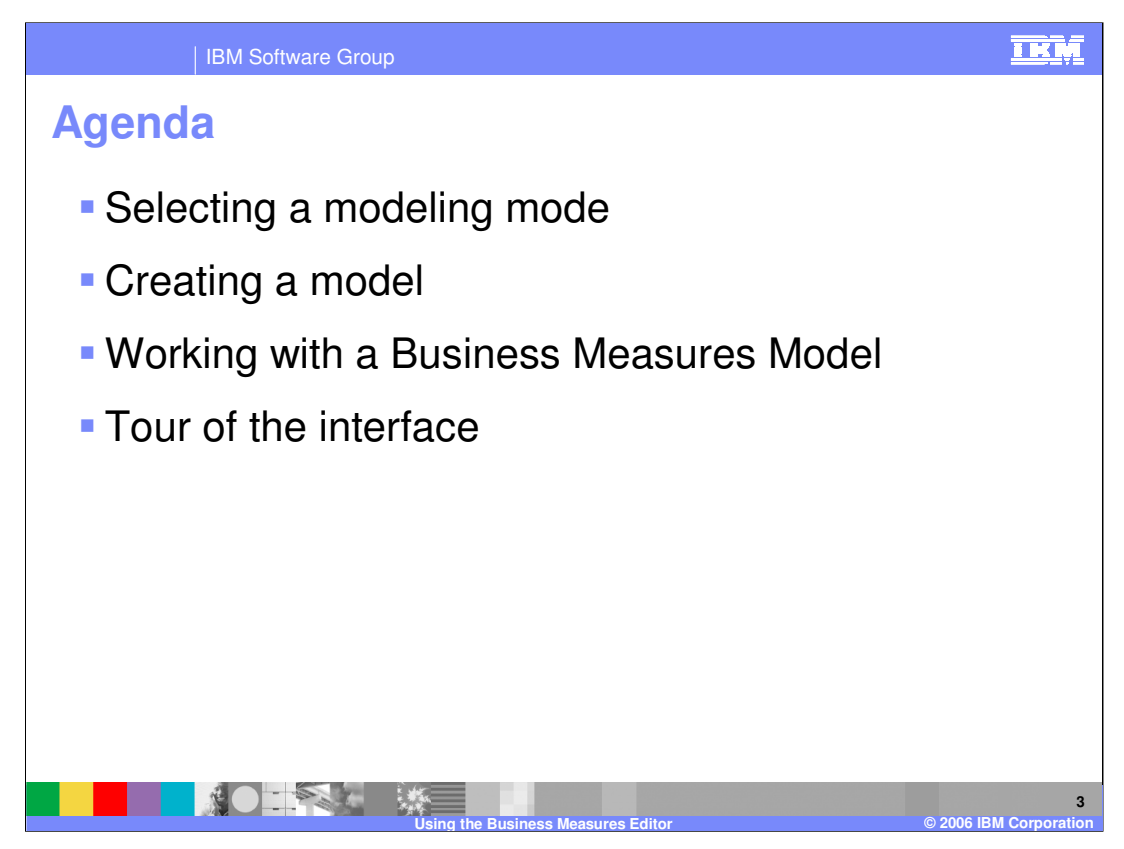

The agenda for this presentation is simply to cover using the Business Measures Editor to create and work with a Business Measures Model.

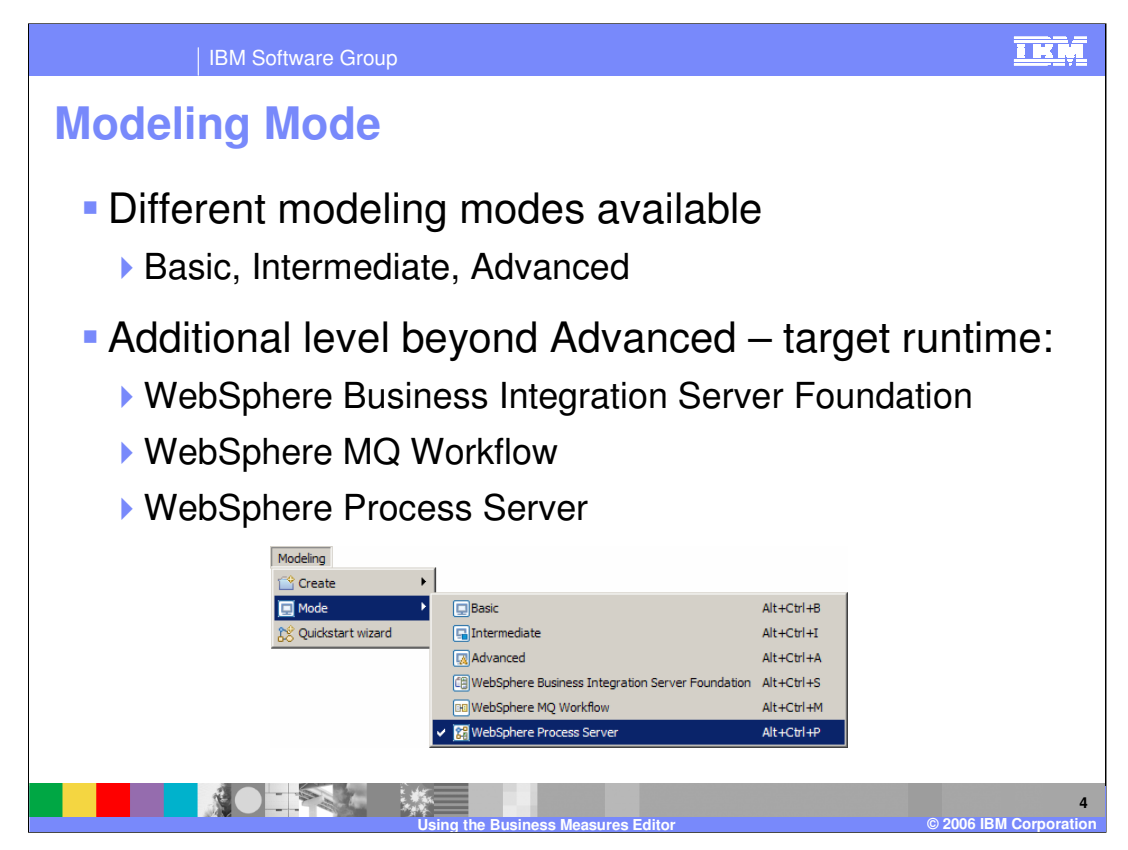

WebSphere Business Modeler has the concept of Modeling Modes. They are selected using the menu at the top

The next slide explains how these modes affect Business Measures Editor.

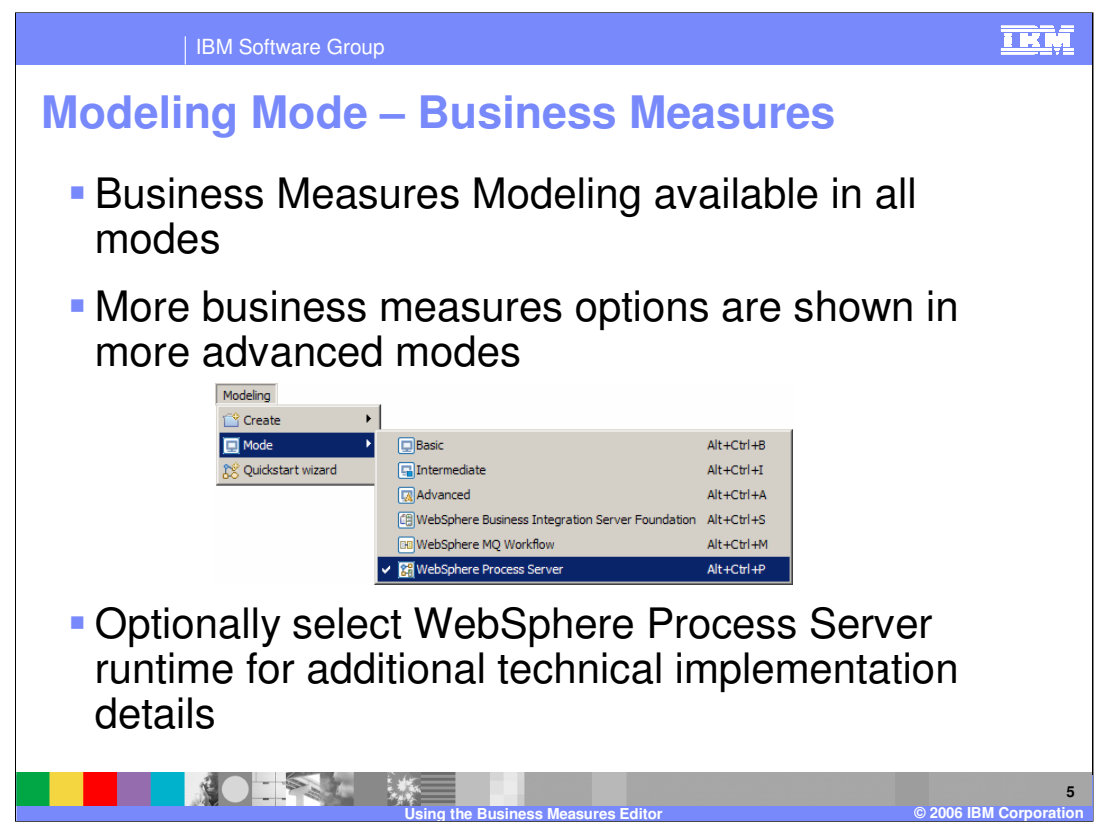

WebSphere Process Server is the only runtime that can be monitored for Version 6.0. Therefore it does not make sense to select the WebSphere Business Integration-Server Foundation or WebSphere MQ Workflow modes.

For the Business Measures Editor, selecting WebSphere Process Server mode only adds one feature beyond the Advanced mode – the 'technical diagram' view.

The other runtime modes are not related to the Business Measures Editor and are only used for other modeling capabilities in Modeler V6.

The WebSphere Process Server mode does not provide anything useful beyond the Advanced mode, although you can look into low level technical diagrams of the model if you wish in this mode (using the Technical Diagram view). The Advanced mode is sufficient for almost all use scenarios

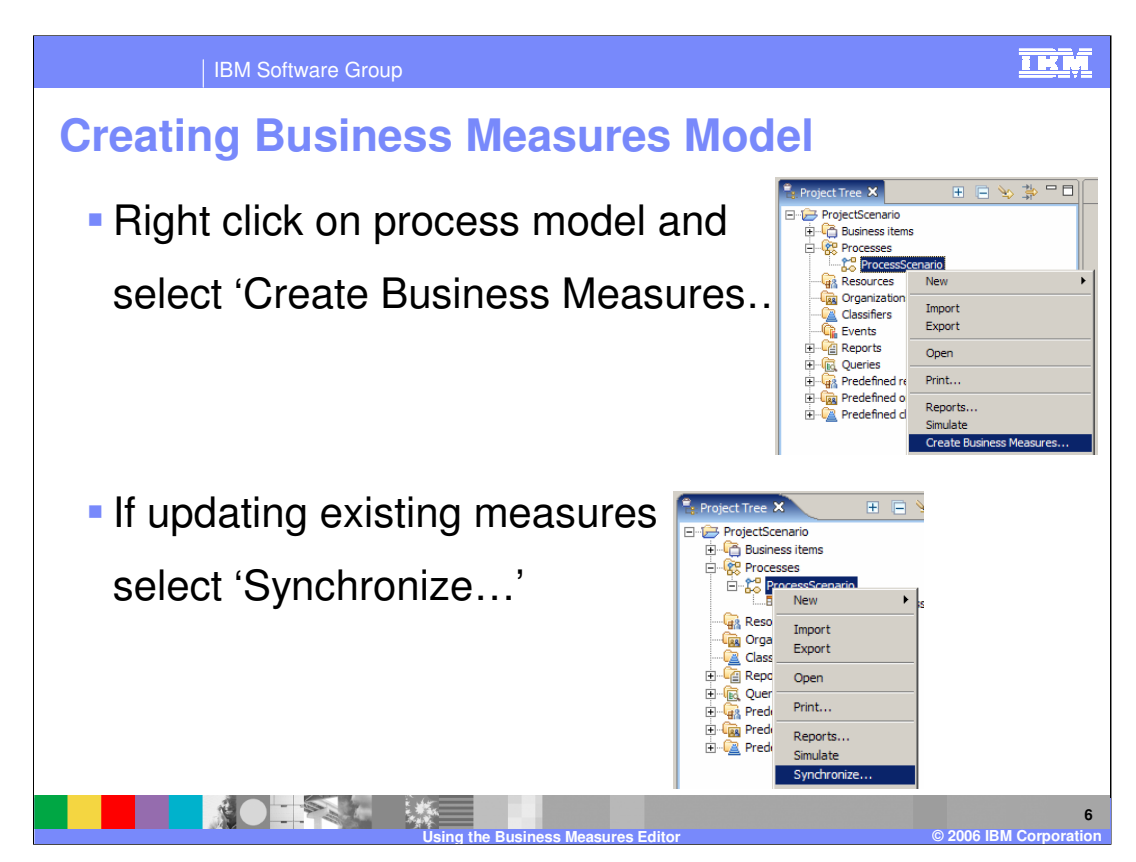

Create your process model and other types of model using the other features of WebSphere Business Modeler V6. You must have created the process model first before creating the Business Measures Model.

To create a Business Measures Model for the first time, right click and select 'create business measures'. If you have already created a measures model for this process then any subsequent time you right click, the option will instead say 'synchronize' which will update the business measures model with any changes you made in the process model (it will synchronize the process and business measures models). Be wary of **major** changes that may not be synchronizable.

When you first create a model, it will create what is called the 'default Business Measures Model'. Once the default model is created, you use the Business Measures Editor to add your own business measures

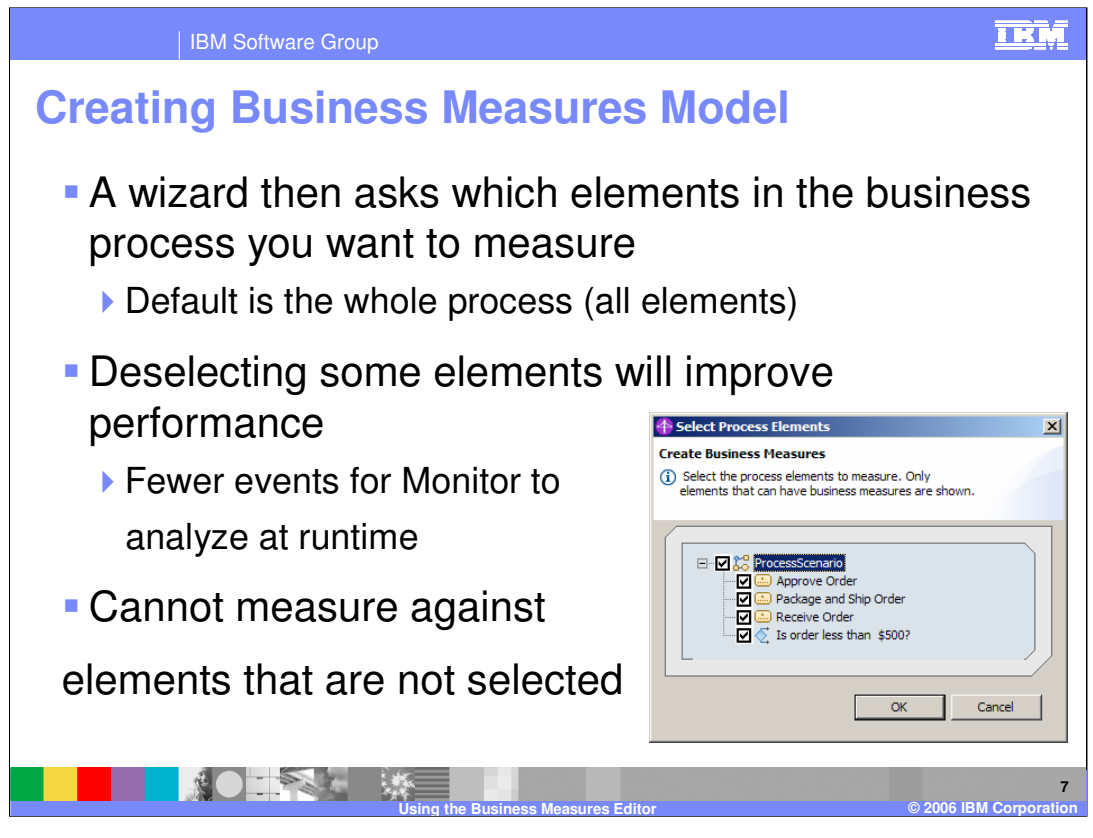

After selecting 'Create Business Measures…', a wizard prompts you to specify which of the activities or tasks within the process that you want to measure against. The default is all items which is a good starting point. You can select or deselect activities later on from the Diagram view in the Business Measures Editor.

You cannot calculate measures against any activities are not selected. For example, if you wanted to capture the output value from a task in the process, you could not do this if you didn't select that task in your business measures model because no events from that task would be available at runtime.

You should also be aware that there are default measures within the Business Measures Model automatically, such as 'process working duration', that are calculated automatically by measuring the time taken for each activity and adding them all together. Any activity that is not measured in your model will not contribute it's working duration to such calculations, so should be careful about the deselecting activities from the model.

However, of course, deselecting tasks will allow the monitor to interpret fewer events at runtime, improving performance.

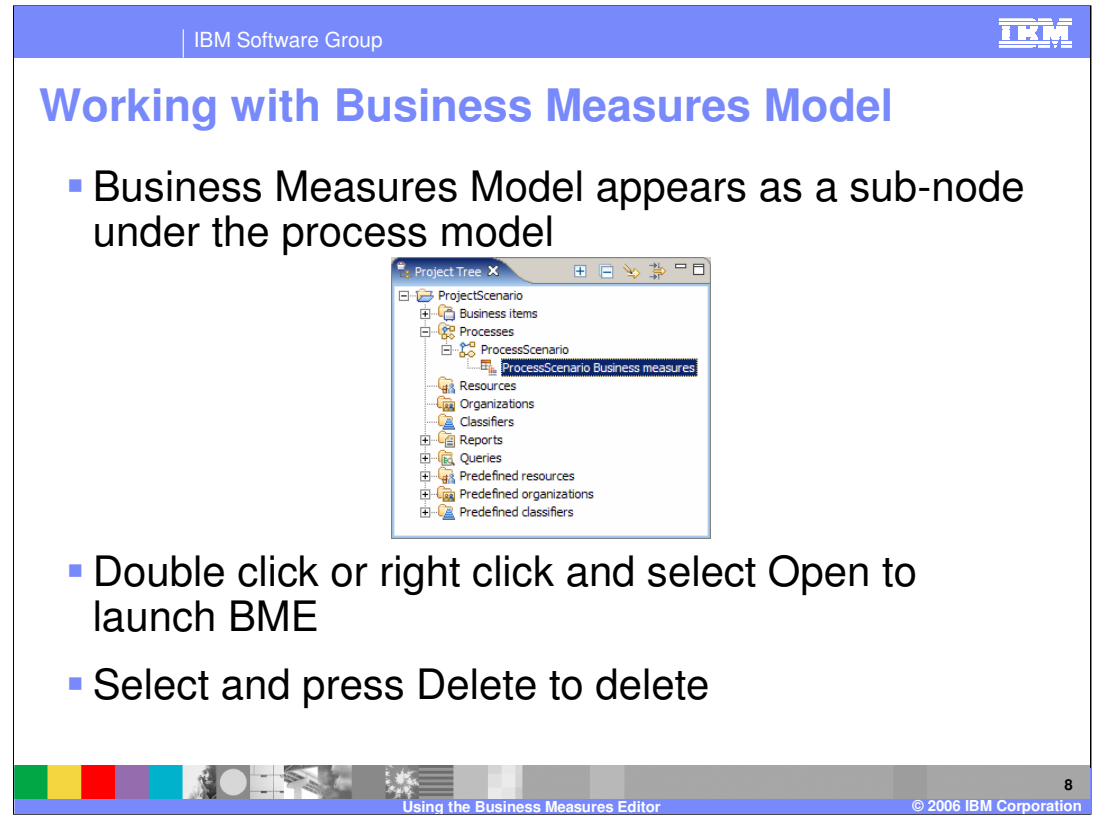

Once the Business Measures Model is created, it then appears as an extra item in the Project Tree as shown.

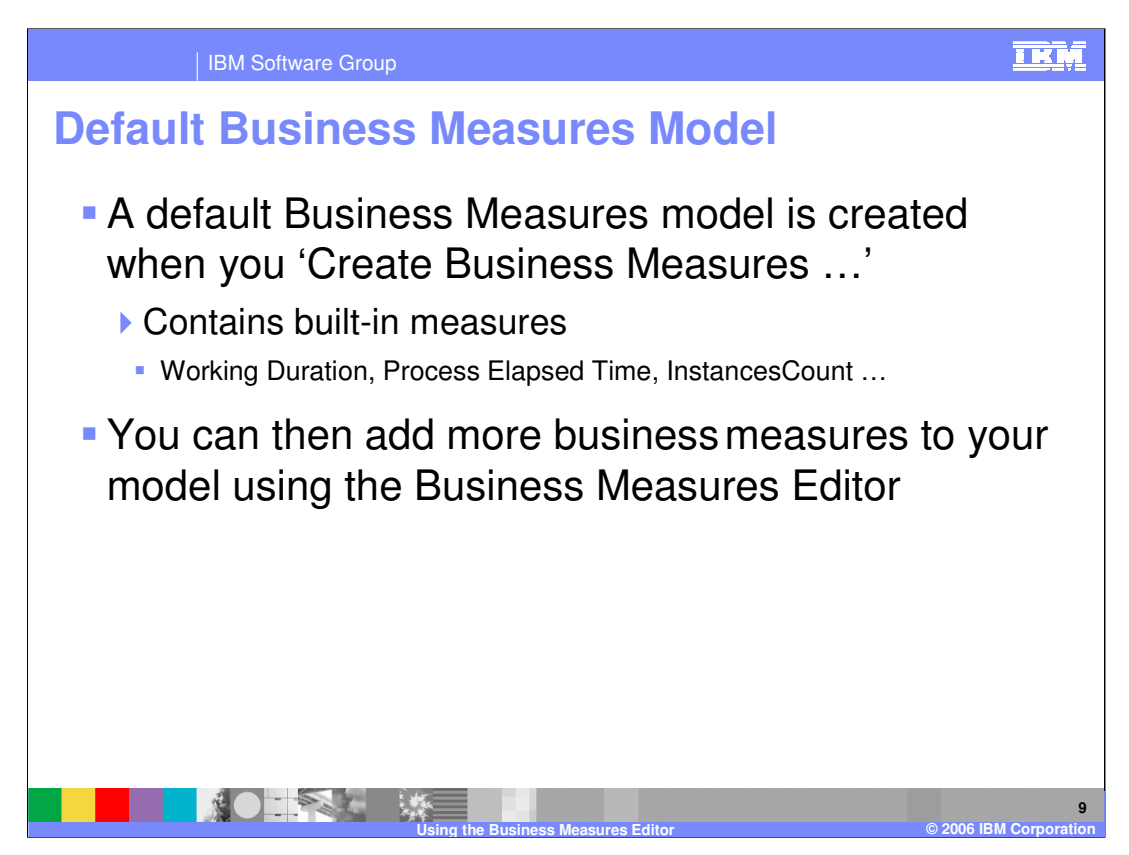

The default Business Measures Model already has basic measures information automatically embedded into it. You will then use Business Measures Editor to add all of your custom measures that are relevant **for your business**

These built-in measures allow you to interpret basic information like the timing and number of your processes. See below for more details:

Built-in Dimensions: Start Time Process State **CreationTime TerminationTime Measures** 

Built in Measures: (they are grouped under the 'Measures' dimension) **InstancesCount** Elapsed Duration Working Duration

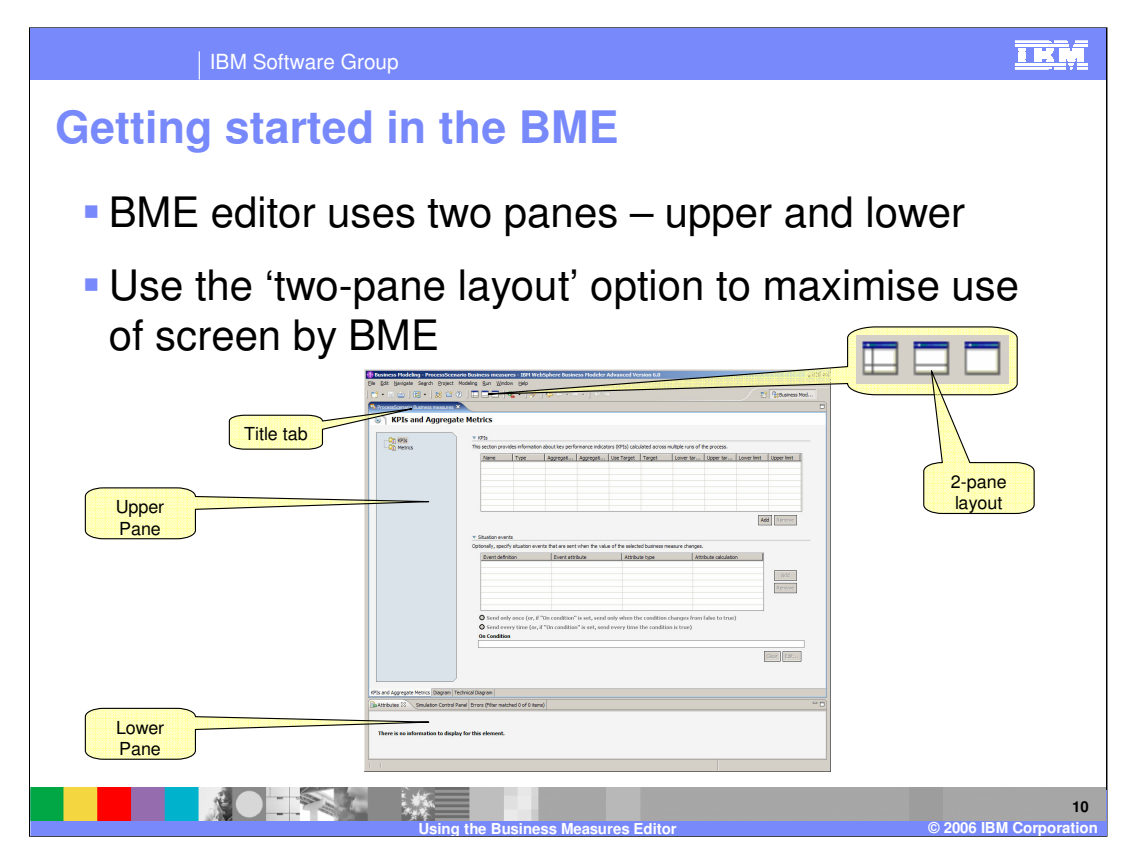

You can also maximise any editor by double clicking its title tab, and then restore its original size by double clicking it's title tab again. This is true for all editors in any Eclipse based tool (such as WebSphere Business Modeler or WebSphere Integration Developer)

Notice that there are two halves to the editor – the upper and the lower panes. Each can show different information at different times. The next few slides explore each half of the editor

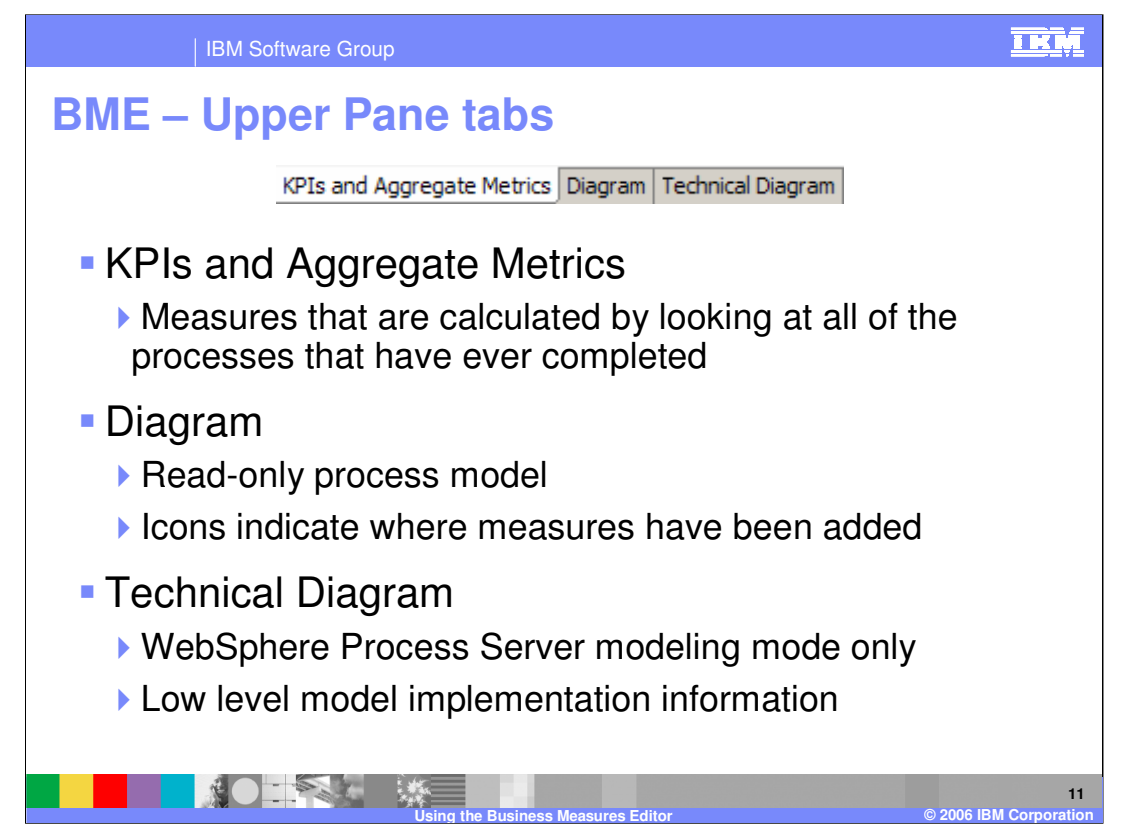

First notice the upper pane for Business Measures Editor. It has three tabs as shown, and you can select any one at any time.

The Technical Diagram is primarily useful to IBM support. It is a technical equivalent of what you see in the other panes of the editor.

The upper tab selection you make also affects what is seen in the lower tab. The Diagram tab is where most of the editing is done and show the most information below. The Aggregates and KPIs tab is just for composing simple higher level measures from the instance measures that were defined when looking at the Diagram tab

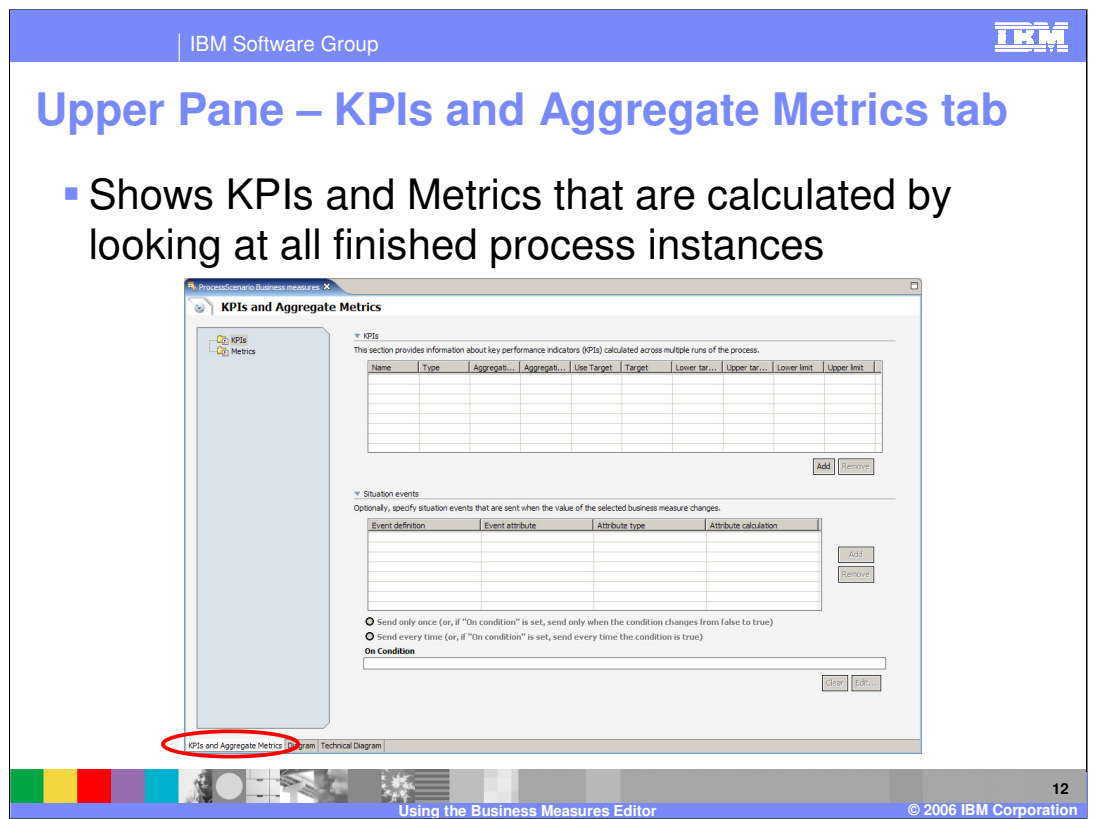

In this tab there is nothing shown in the lower pane at the same time. This tab is where you define what measures you want to calculate that take account of all finished processes (for example average order price across all finished orders). More explanation is coming..

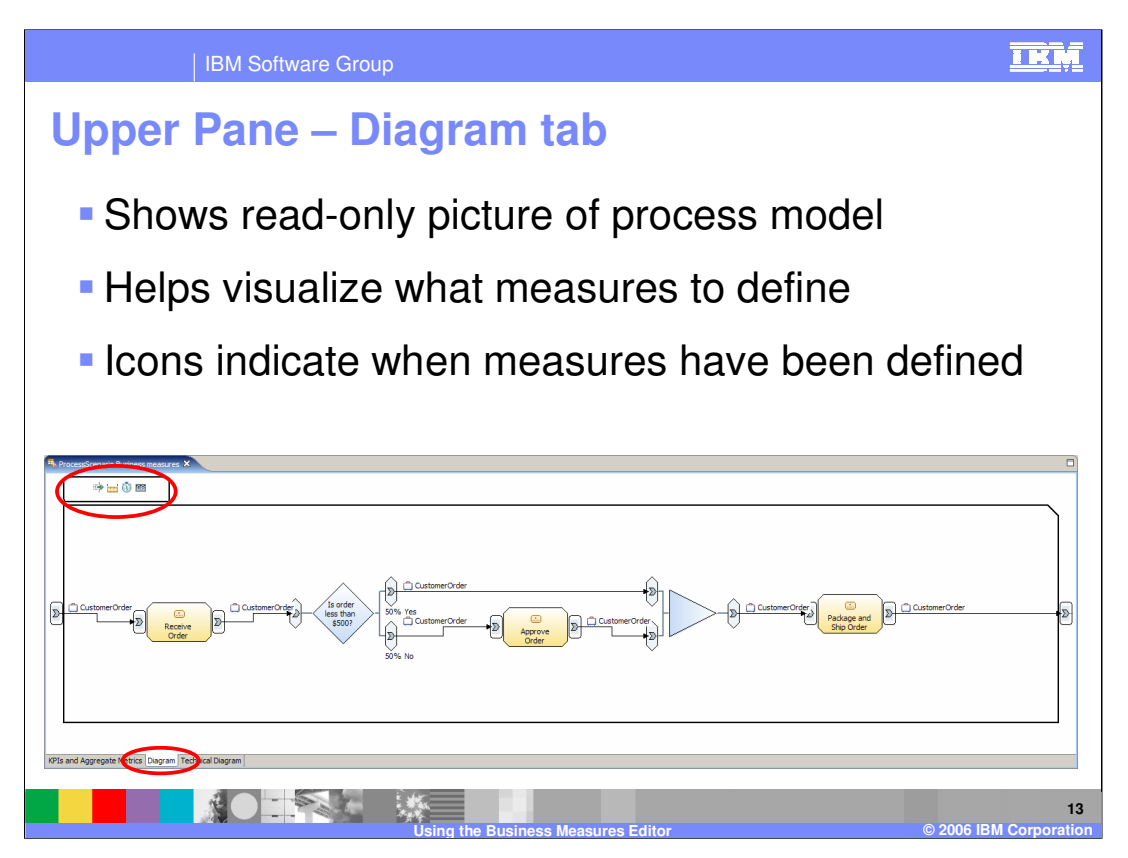

The Diagram tab is what you will see most of the time. When this is active you can see the picture of the process model (cannot edit it though!) and you can begin defining all your instance measures (measures that are calculated for every single instance of the process – see later) in the lower pane.

The icons at the top indicate whether you have one or more measures defined (different icon for each measure type, like metric, stopwatch, counter, trigger).

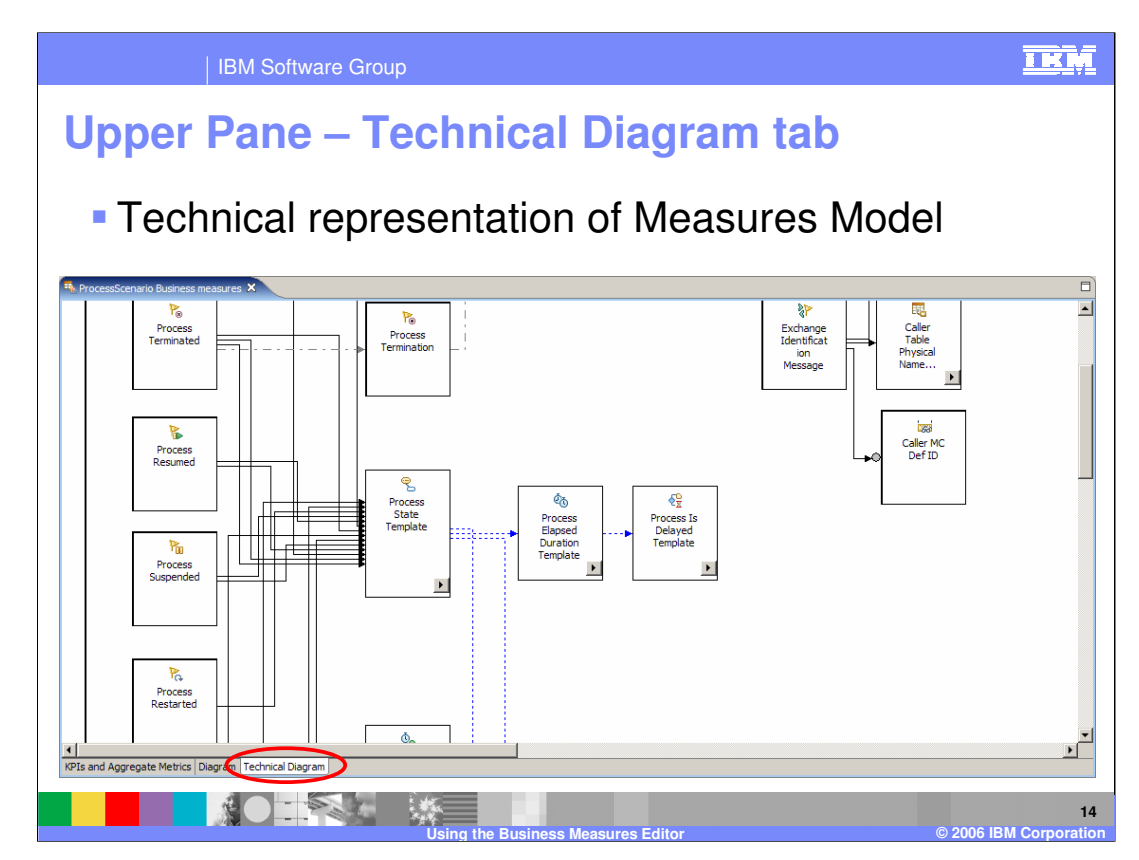

Technical Diagram is of limited use but is shown here anyway for completeness.

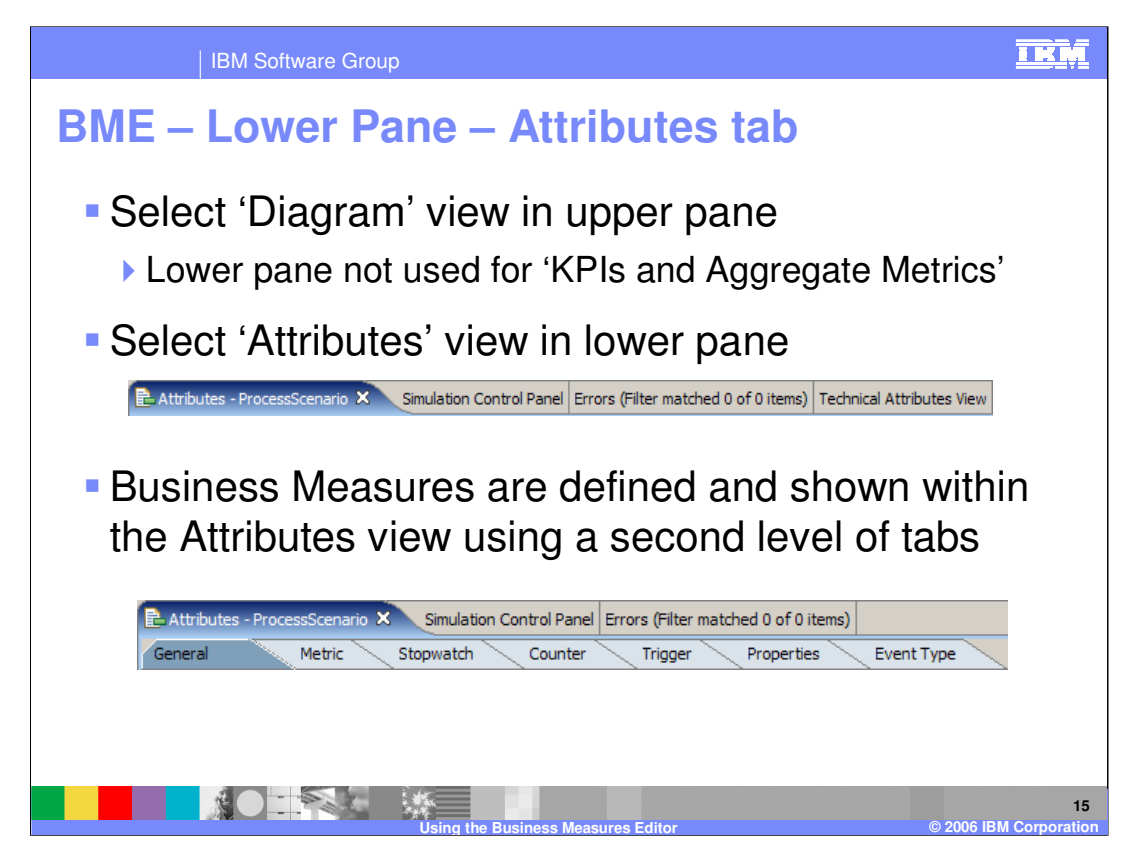

If you select the 'KPIs and Aggregate Metrics' view in the upper pane then there are no Attributes to show so the lower pane is empty. You should select Diagram in the upper pane before using the lower pane.

The view that is used by the Business Measures Editor is the 'Attributes view'. Also present in the lower pane are the 'Simulation Control Panel', 'Errors' and 'Technical Attributes View' – all standard modeler views that are not specific to the Business Measures Editor.

Selecting the Attributes tab reveals a second set of tabs – General, Metric, Stopwatch and so on.

The number of tabs in this second level depends on the modeling mode – this slide shows the advanced mode where all are visible.

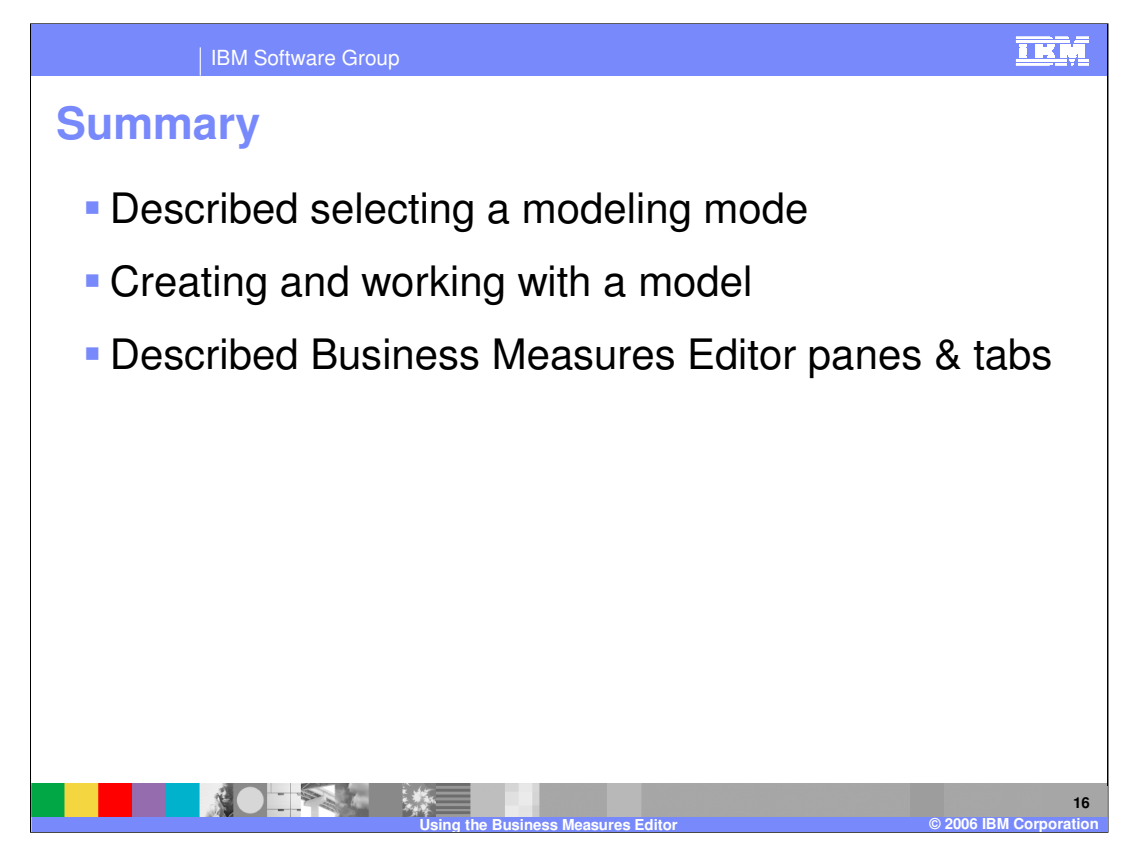

In summary, this presentation covered selecting a modeling mode and creating and working with a Business Measures Model in the Business Measures Editor.

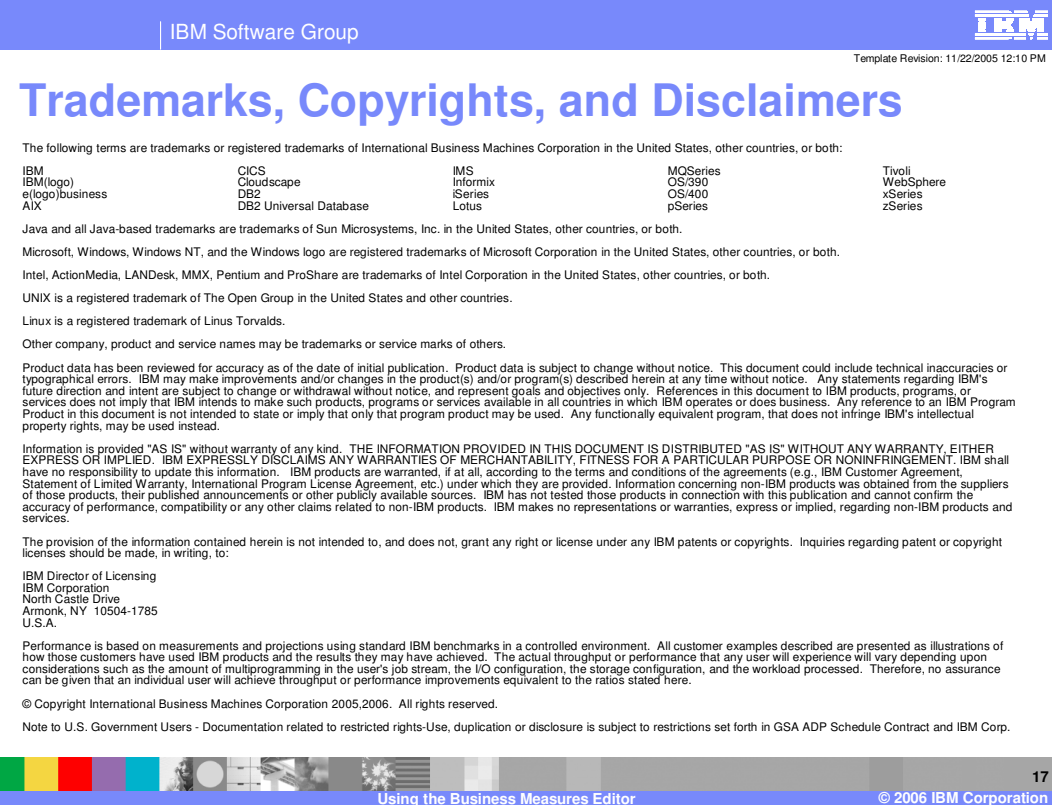